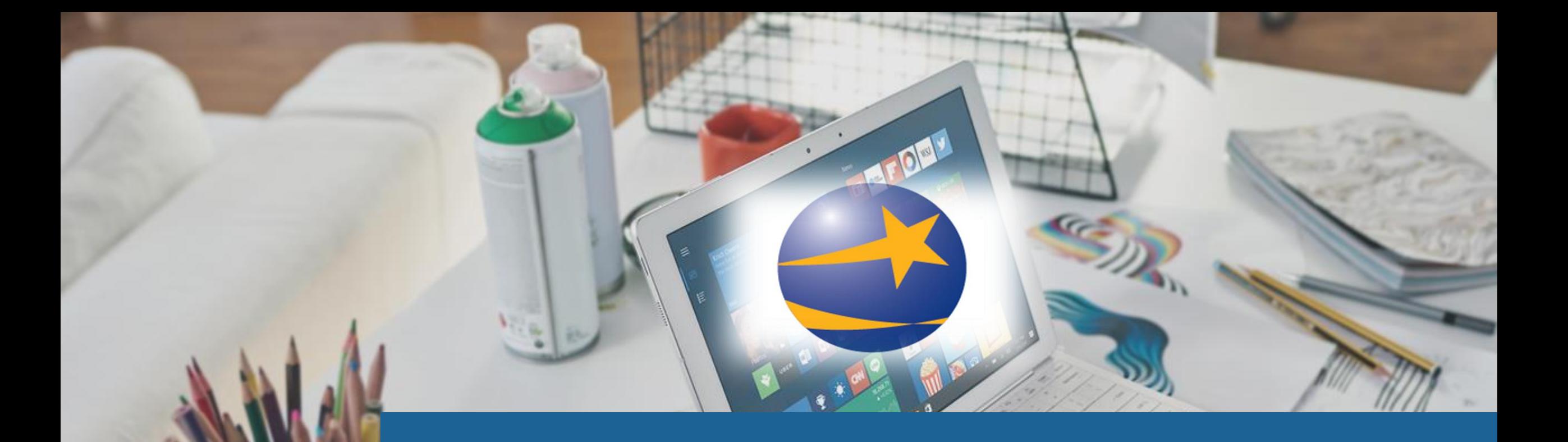

# CREATING/UPLOADING RESUME

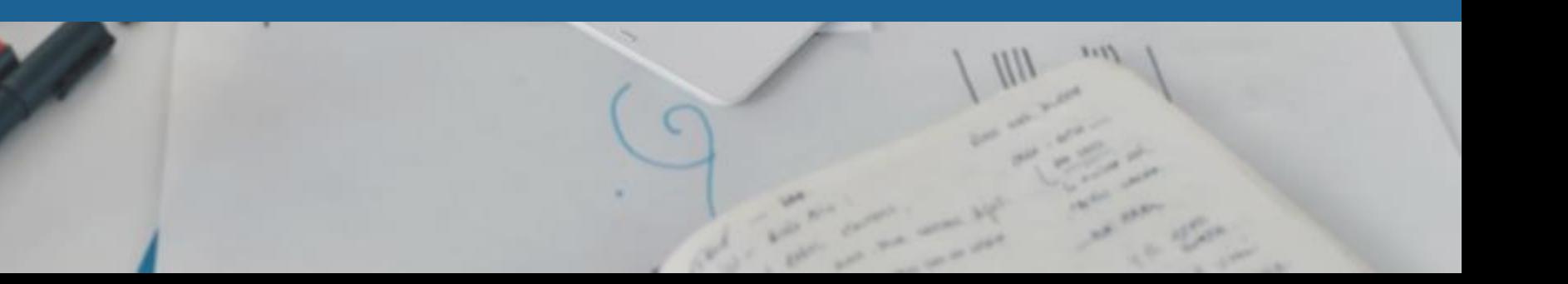

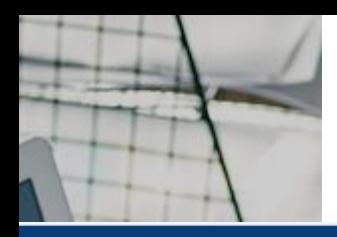

## **SKANSASWORKS**

**Step One: Log In**Log In

Job Seekers  $\vee$ Employers  $\vee$ **Training Providers**  $\vee$ Contact Us  $\sqrt{ }$ 

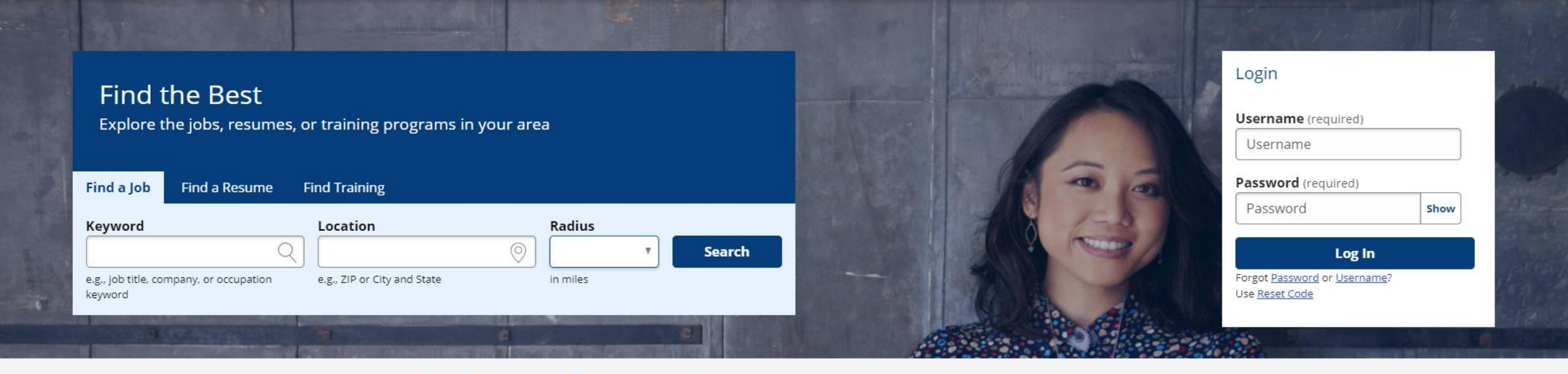

Need an account? Create one now! Job Seekers Employers **Training Providers** 

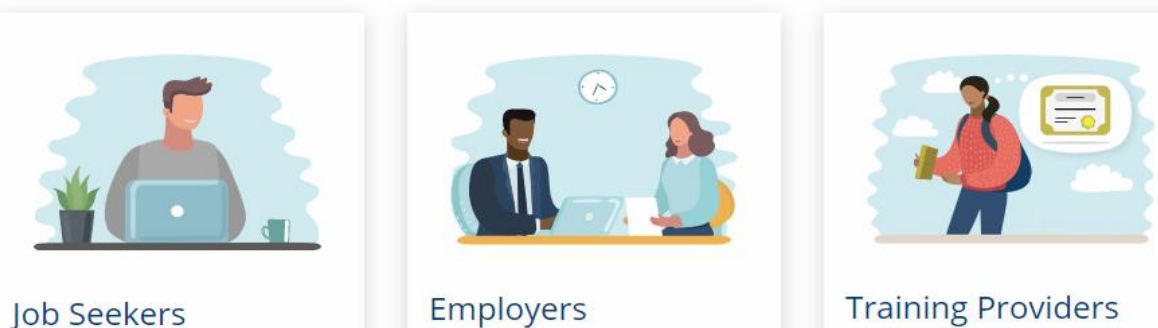

**Training Providers** 

 $\Omega$ 

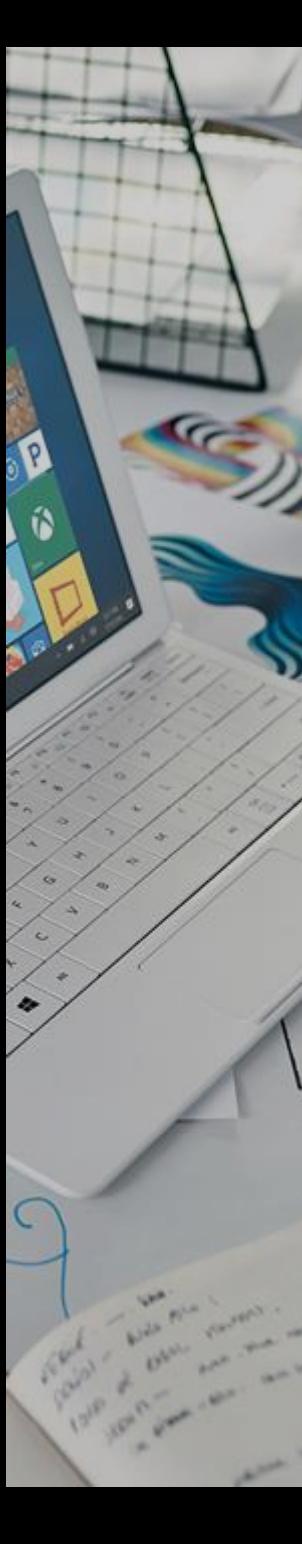

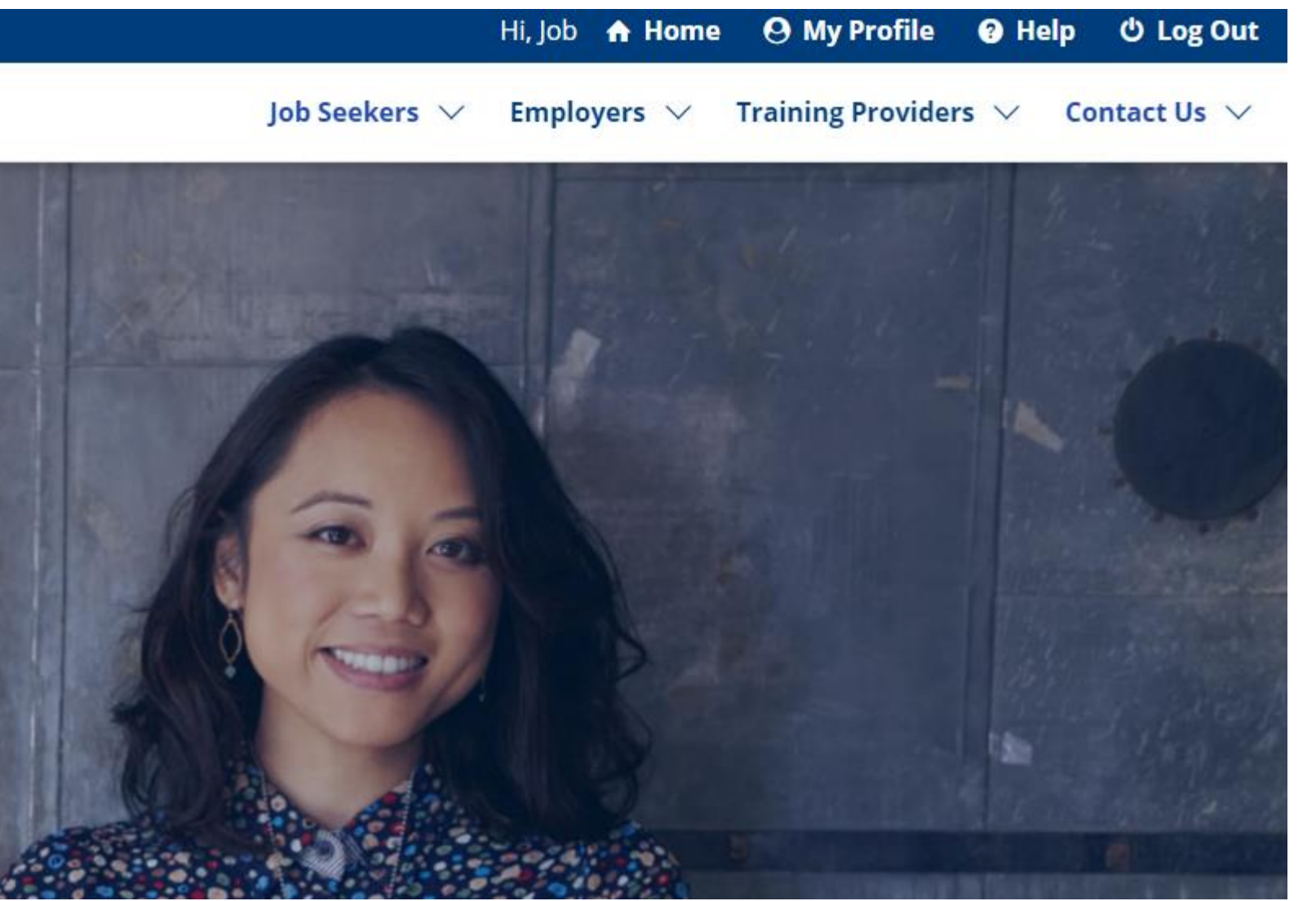

**From your Home screen, you have two options. If you need assistance creating a resume, its best to start with an instructional step -by -step video.**

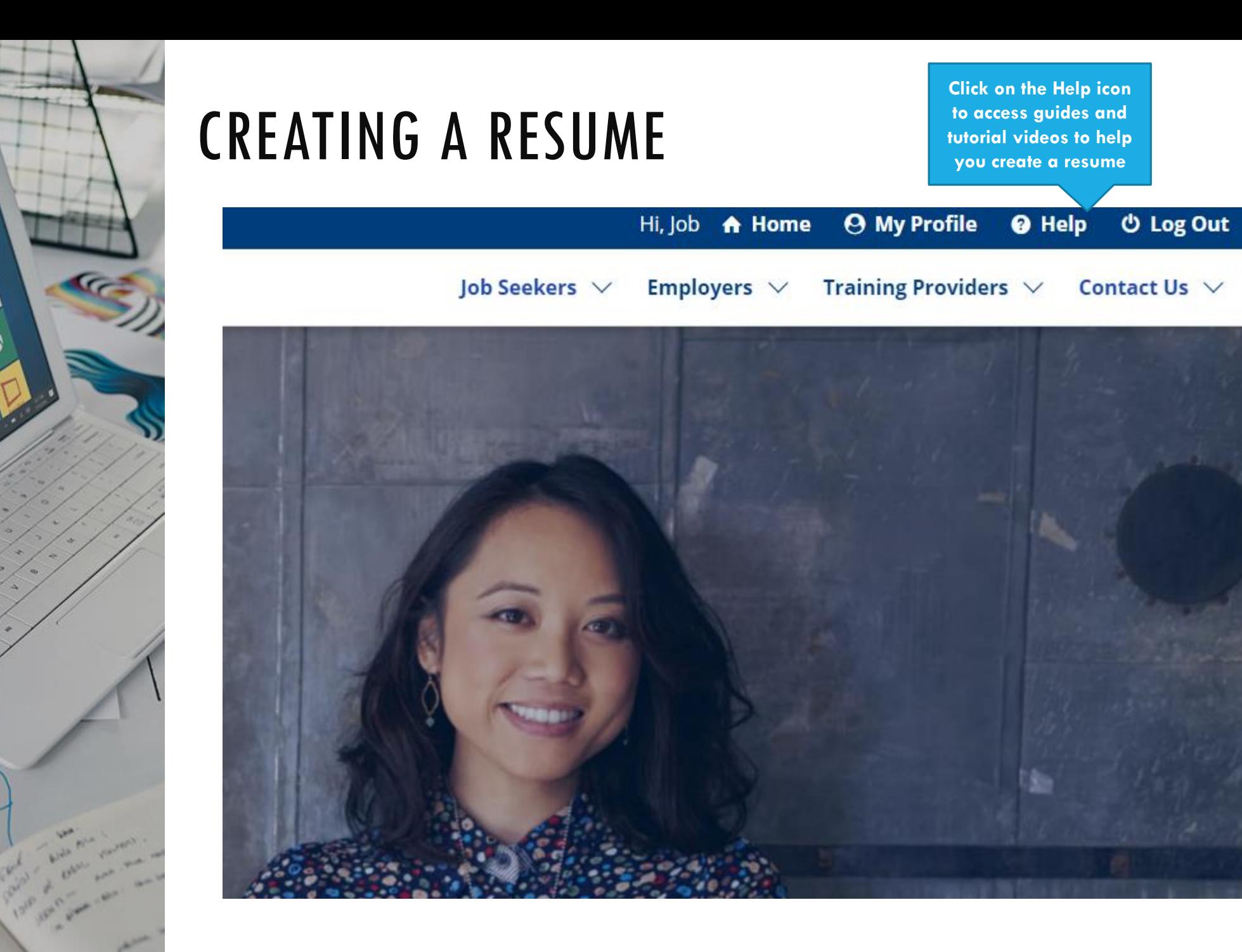

Ń

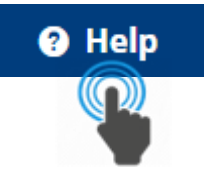

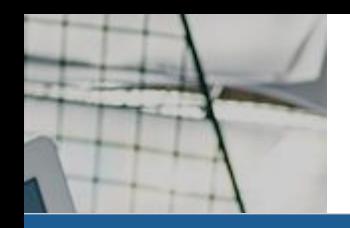

# JobLink Help

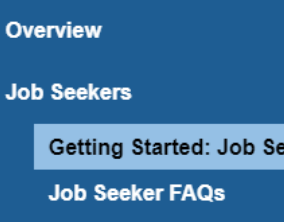

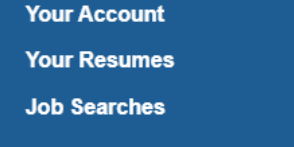

**Employers** 

**Quick Start Guides** 

You are here: **Job Seekers** > Getting Started: Job Seekers

# **Getting Started: Job Seekers**

### **Overview**

 $\overline{\phantom{a}}$ 

ekers

America's JobLink is a website offered by your state that connects you to new career opportunities. (Your state may have a different name for Joblink, like OKJobMatch or AZ Job Connection.) By creating a free account, you'll be able to...

- Search and apply for your next job.
- . Upload your resume or make a new one from scratch with our resume wizard.
- Find on-the-job training and apprenticeship opportunities.
- . Discover state- or federally-funded training programs (free money!) to enter a new career.
- · Fulfill unemployment insurance requirements.
- Connect with career counselors for advice and support.

### **Need Help? Quick Links:**

- Create Job Seeker Account
- Creating a Resume
- Uploading a Resume
- · Job Seeker Account Login
- Searching for a Job
- Job Seeker FAQs

## **KANSASWORKS** have built in online assistance tools that feature instructional videos and guides.

Search

 $\mathsf Q$ 

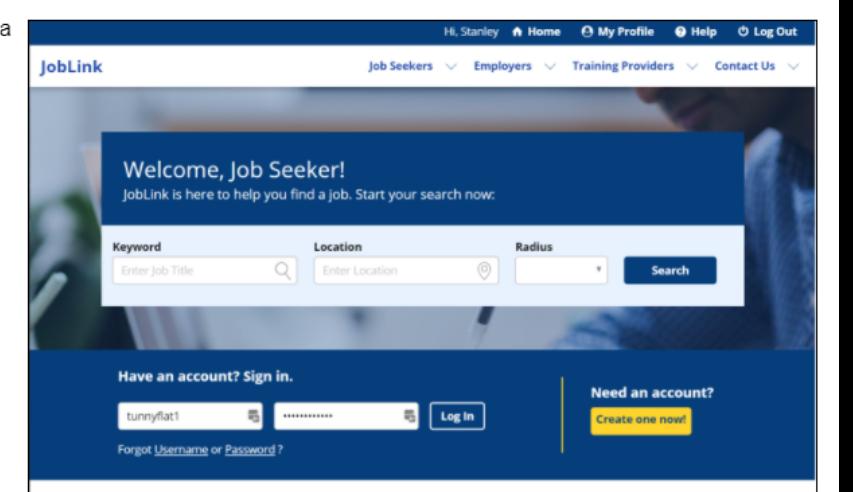

#### With a job seeker account you can:

- . Perform and save advanced searches to find the job that's perfect for you
- . Create and post an unlimited number of resumes with our resume wizard.
- . Explore the most in-demand occupations by industry and location
- · Find on-the-job training and apprenticeship opportunities.
- · Fulfill unemployment insurance requirements.
- . Connect with career counselors for advice and support.

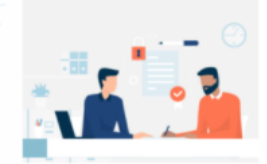

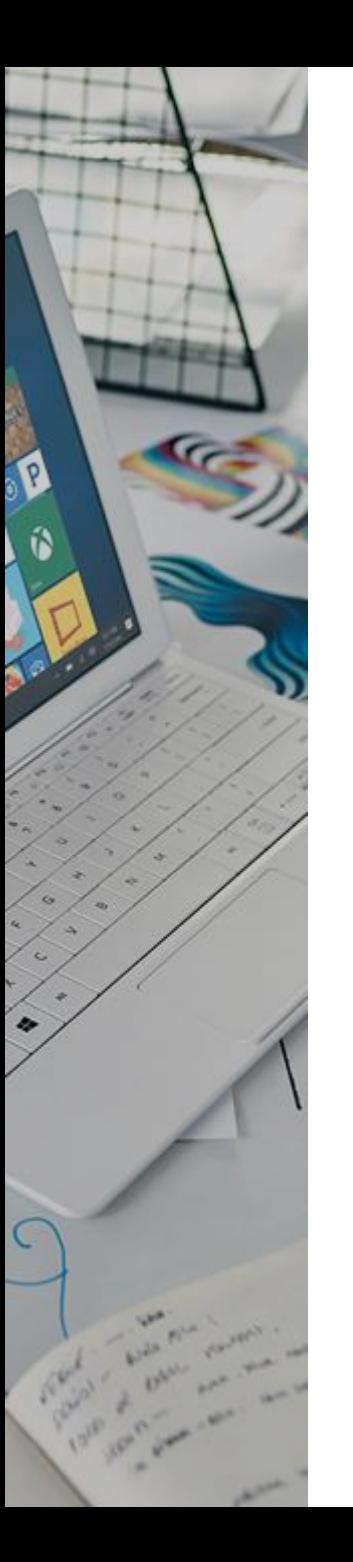

# **Creating a Resume**

**Click on "Creating a Resume" to watch the video tutorial**

 $\rightarrow$ 

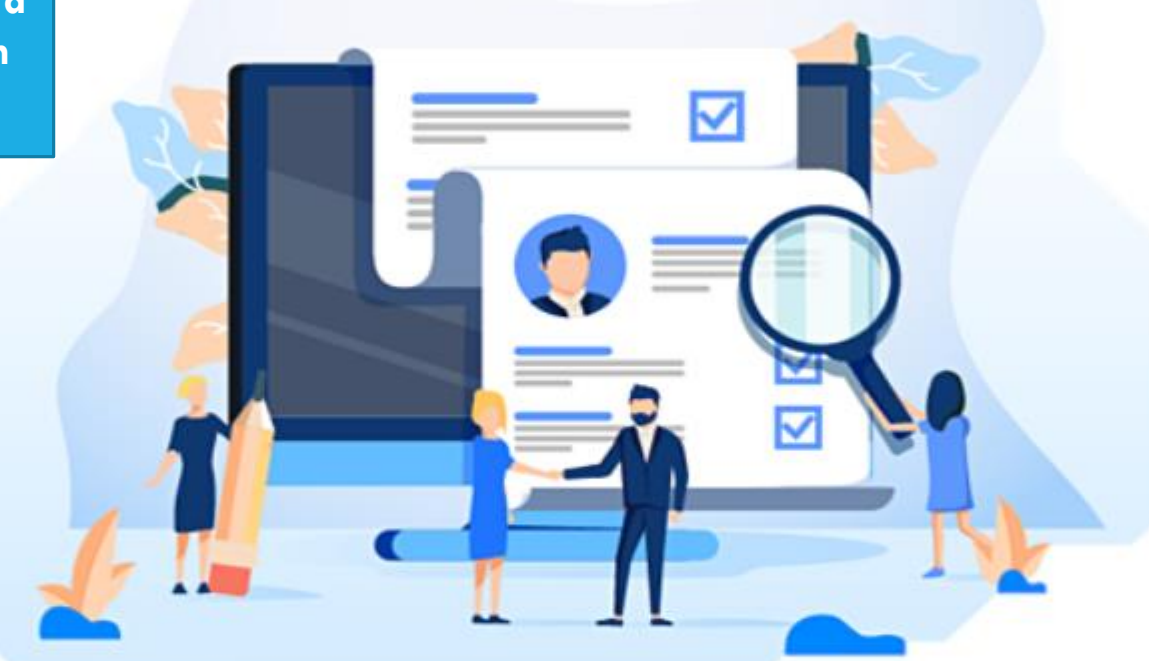

# **JobLink Video Tutorial**

**America's Job Link Alliance-Technical Support 2020** 

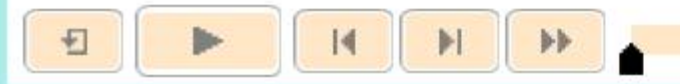

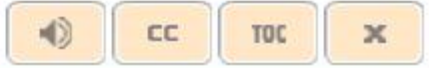

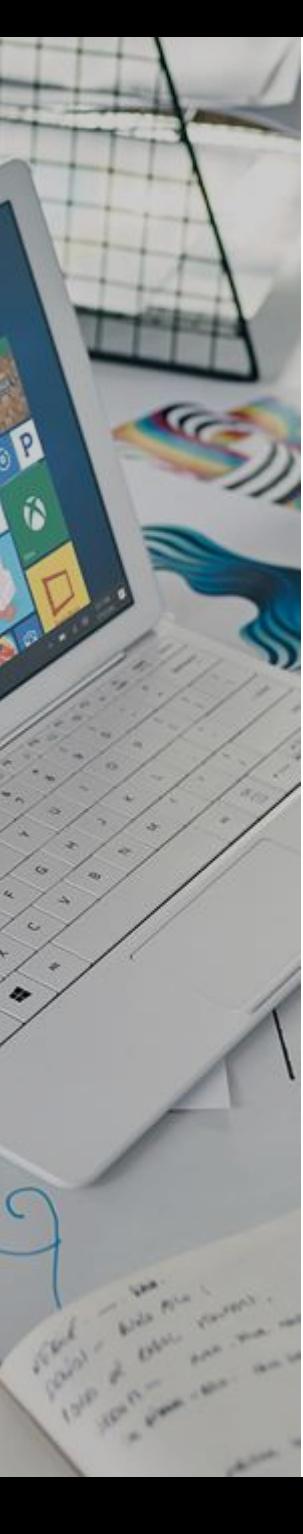

**If you feel confident you can create or upload a resume on your own. You may proceed to the resume section via the "Home" or "My Profile" icons.**

Hi, Job A Home **A** My Profile <sup>O</sup> Help **む Log Out** 

**Training Providers**  $\vee$ Job Seekers  $\vee$ Employers  $\vee$ Contact Us  $\sqrt{}$ 

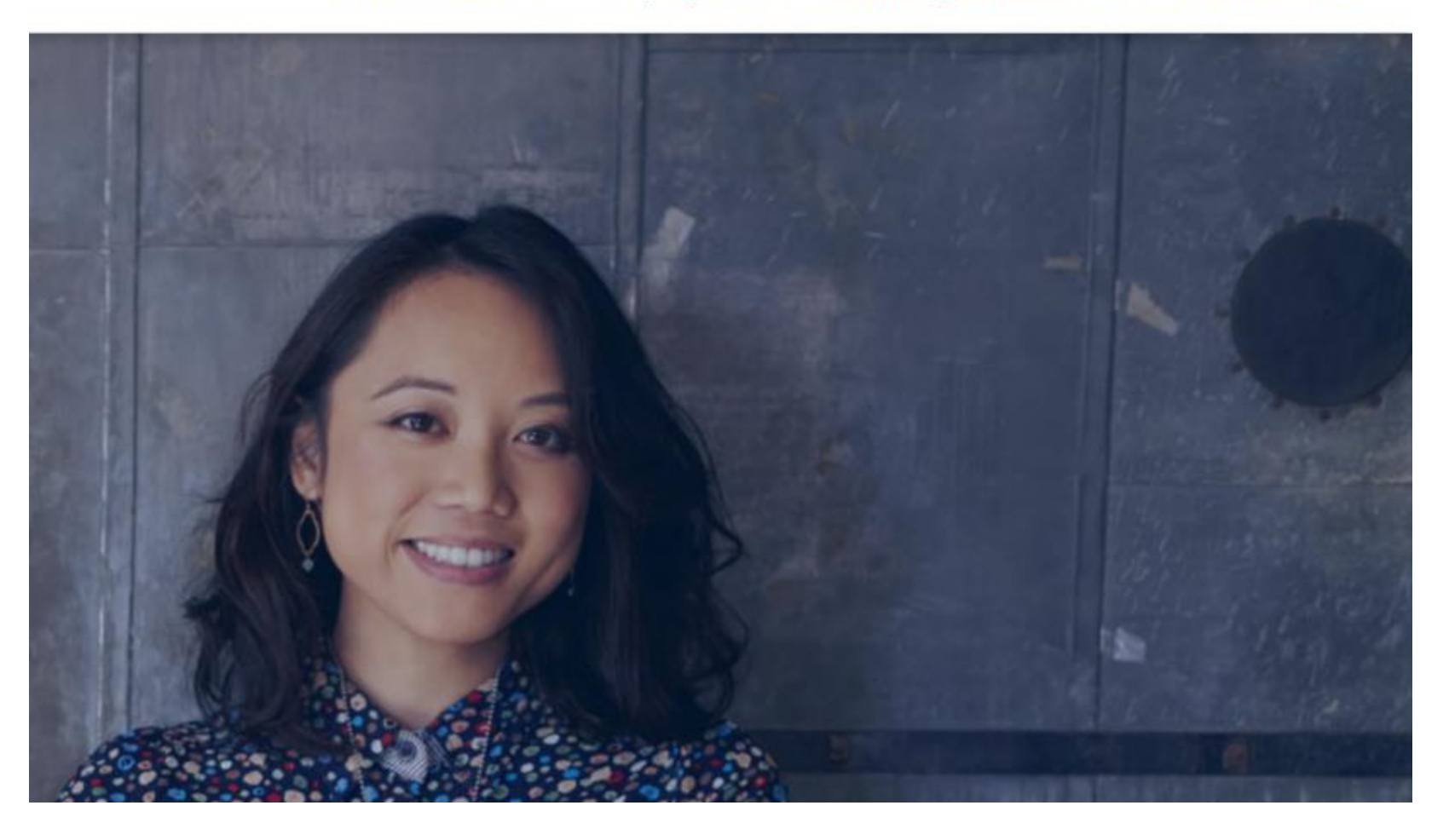

#### $\bigwedge$  Home  $\Theta$  My Profile

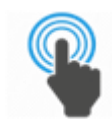

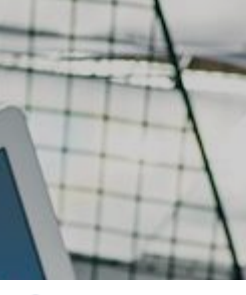

From your Home or My Profile icons,

you'll be able to

access your "My

**Resumes" menu** 

## **SKANSASWORKS**

#### **A** My Profile Hi, Job A Home <sup>O</sup> Help *Φ* Log Out

#### **H** Toggle Menu

till Upcoming Events

**图 My Resumes** 

**Q** Job Search

**Q** My Saved Searches

♥ My Saved Jobs

**E** Job Search Activity

**Ay Skills List** 

G Select Language |  $\nabla$ What is this?

**Welcome Job Seeker!** 

### Find a Job

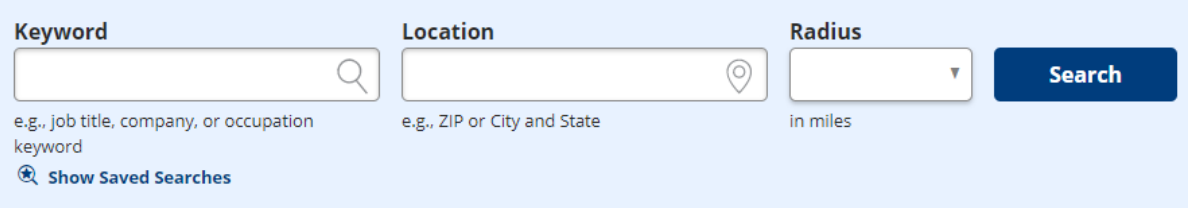

### Jobs You May Like

**Client Success Manager** at Keycentrix in Wichita, Kansas, United States

**Social Media Manager (Remote)** at Citizens Bank in Topeka, Kansas, United States

### **Resource Development Producer** at The Salvation Army - Metro Division in Kansas City, Missouri, United States

### **Recently Viewed Jobs**

**Employment Specialist** at Kansas WorkforceONE in Hays, Kansas, United States

## **Customer Service Associate**

at Walgreens in TOPEKA, Kansas, United States

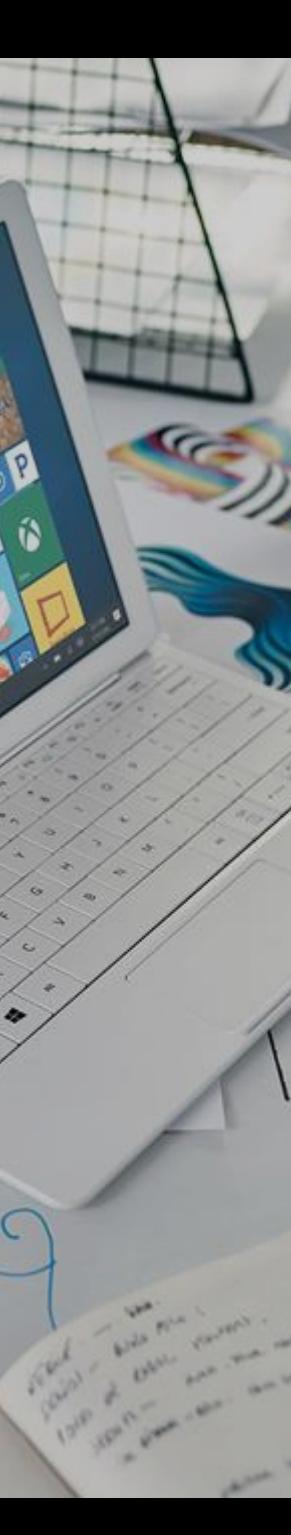

# **GKANSASWORKS**

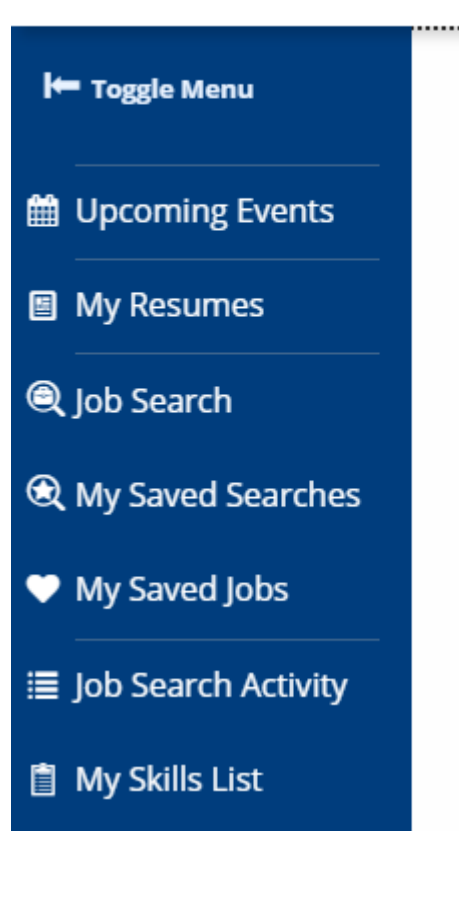

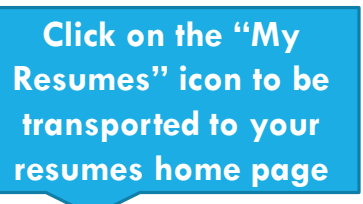

**圖 My Resumes** 

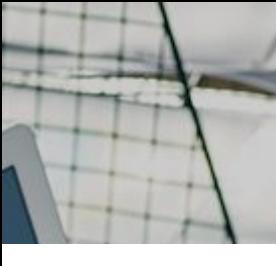

From your "My Resumes"

menu, you can view and

edit any preexisting resumes

you have stored on

**KANSASWORKS.com or you** 

can create resumes.

## **GKANSASWORKS**

Hi, Job  $\bigoplus$  Home  $\bigoplus$  My Profile  $\bigoplus$  Help *Φ* Log Out

## **H** Toggle Menu

th Upcoming Events

图 My Resumes

**Q** Job Search

**Q** My Saved Searches

♥ My Saved Jobs

這 Job Search Activity

**Allenger My Skills List** 

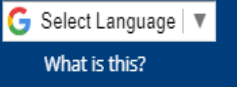

**My Resumes** 

 $\bullet$ 

Use KANSASWORKS to quickly and easily create a personalized resume from scratch or to upload an existing resume. You can create as many resumes as you want by copying content from previous resumes. If you have any questions about how to use the resume wizard or how to manage your resumes, please visit the Resumes section of the online user guide.

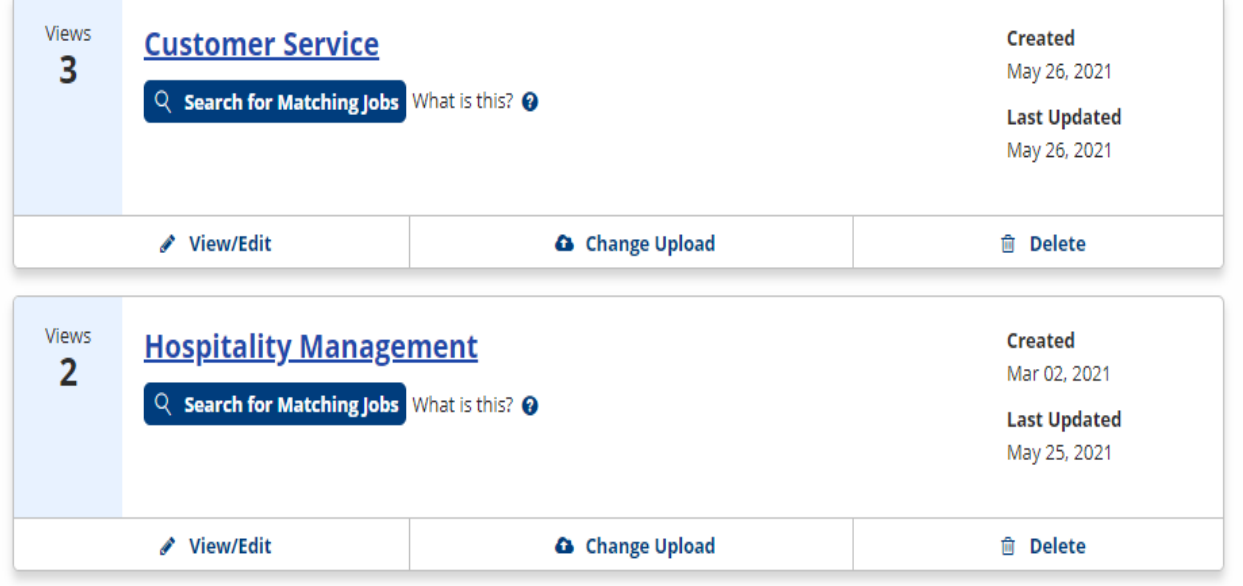

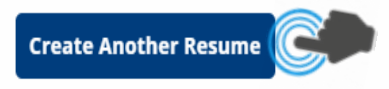

#### **New Resume**

Tell us about the job you'd like to find. This information will help us better match you to prospective jobs. Ouestions on this page affect how your resume displays in the Resume Search. If you wish to upload a resume, you may do so at the bottom of the page.

**Resume Information** Resume Title (required)

.<br>This is the title that displays to employers and general public in the Resume Search. Each of you migroryers anto generat puses, in the restaure autoritie, unit the your result.<br>He the tune of work unit are realiser and adustries annotable as a lob reaks.

ord or O\*NET code for the occupation. Search for O\*NET Codes. C

#### **Education and Experience**

How many years and/or inths of relevant work experience do you have?

and Month 

**Location Information** 

cation leve

 $\cap$  No

 $\mathsf{P}$ 

۰

Are you willing to move to another location for work? (require

Where would you like to find employment?

What is the ma num distance (in miles) you are willing to commute to work one-v

Are you willing to travel as a requirement of the job? (required

#### Wage and Shift Information

What is your desired salary type? (required Annual Hourly O Other

What is your minimum desired salary? (required) .<br>a 30000 for annual, 12.00 for hourly or 500 for other). Other can be price.<br>n allowable amounts are 1000000 for annual. 100.00 for hourly and 10000 th. per contract, etc. The r

Market Wage Information C

No preference Full time Part time What shift do you prefer to work? (required) No preference  $\bigcap$  Day Evening  $\overline{\big)$  Night Rotating  $\bigcap$  Split Are you willing to accept temporary work? (required)  $\bigcap$  No Do you have a valid driver's license? (required)

Are you seeking full-time or part-time work? (required)

Email

Do you want job matches for this resume emailed to you?  $\bigcap$  No

**Resume Upload** 

Hease Select File

By clicking on the "Create Another Resume" option, your screen will expand to allow you to impute the necessary and required information to begin the creation of your resume. All fields must be completed to continue.

**Create Another Resume** 

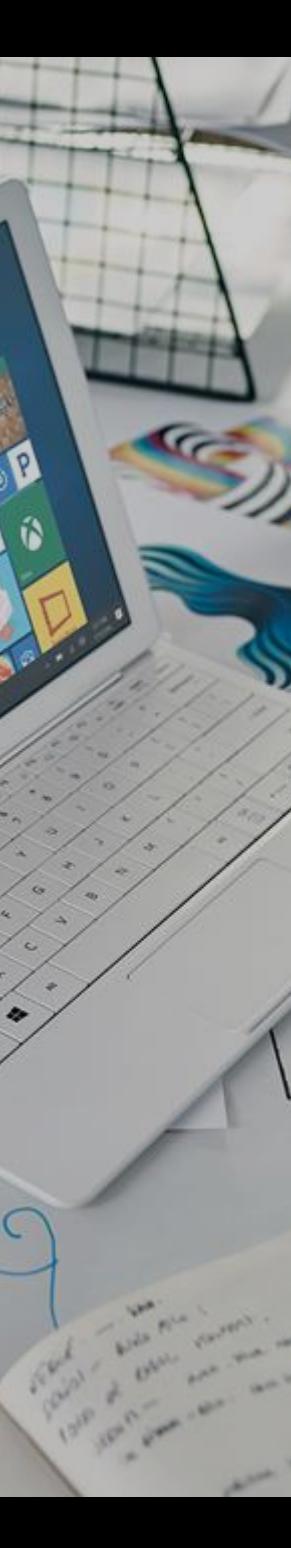

**CREATING A RESUME Once you have the new resume information CREATING A RESUME entered. You can continue to create the resume or upload a resume if you have one in a PDF, Microsoft Word, Microsoft WordPad or LibreOffice Writer document formats.**

# **Resume Upload**

**ASelect File to Upload** 

Please Select File

The file must be a PDF, Microsoft Word, Microsoft WordPad, or LibreOffice Writer document (.pdf, .doc, or .docx), no larger than 10 MB.

**Create Resume** Cancel

## **Resume Preview**

This is what employers will see when viewing your resume. Click Publish to complete your resume, which makes it visible to employers. You can also control a resume's public visibility with its expiration date from the My Resumes page.

**Download/Print Word** 

जि

**Resume Overview** ∩

 $\bullet$ 

 $\mathbf{3}$ 

Ń

Qualifications  $\odot$ 

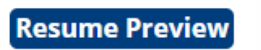

# FIRST NAME LAST **NAME**

To replace this text with your own, just click it and start typing. Briefly state your career objective, or summarize what makes you stand out. Use language from the job description as keywords.

### **EXPERIENCE**

**Download/Print PDF** 

of  $1$   $Q$ 

머

≔

**DATES FROM - TO** 

#### **JOB TITLE, COMPANY**

Describe your responsibilities and achievements in terms of impact and results. Use examples, but keep it short.

**DATES FROM - TO** 

#### **JOB TITLE, COMPANY**

Describe your responsibilities and achievements in terms of impact and results. Use examples, but keep it short.

### **EDUCATION**

**MONTH YEAR DEGREE TITLE, SCHOOL** 

It's okay to brag about your GPA, awards, and honors. Feel free to summarize your coursework too.

**MONTH YEAR DEGREE TITLE, SCHOOL** 

Edit

It's okay to brag about your GPA, awards, and honors. Feel free to summarize your coursework

If you have a resume in one of those formats, simply click "Select File to Upload" to view and publish to your KANSASWORKS account.

# **Resume Upload**

**ASelect File to Upload** 

```
Publish
```
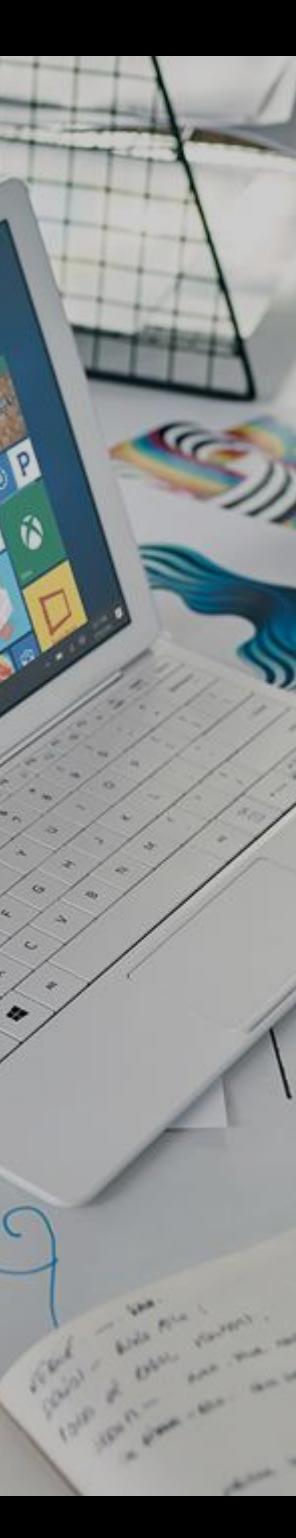

## **Resume Upload**

**ASelect File to Upload** 

Please Select File

The file must be a PDF, Microsoft Word, Microsoft WordPad, or LibreOffice Writer document (.pdf, .doc, or .docx), no larger than 10 MB.

**Create Resume** 

Cancel

If you don't have a completed resume in one of the formats listed. You can click "create Resume" to continue to the resume builder.

**Create Another Resume** 

## **Objective Statement**

The following suggestions for an Objective Statement are based upon the type of work you are seeking. You may select one, edit it later, or if none of these seem suitable for you, you can skip this step and write your own later. Words or phrases in brackets indicate text you can later edit on Step 11: Review and Post.

### **Resume Overview**

 $\bullet$ 

### **Current Selection:**

**Objective Statement** 

Summary of **Oualifications** 

- **Address Book**  $\left( 2\right)$
- **Work Experience** 3

4 Education

- るい しょうしょう いっとも いっともの しょうかい しゅうしょう Awards
- Licenses and <sup>6</sup> Certifications
- Additional 7 Information
- **Military Service**  $(8)$
- **Driver's License** ( 9 )

### References

**Review and Post** 

**Resume Suggestions Resume Preview Reference Preview** 

**Customer Service Representatives** 43-4051.00

### **Objective Statement**

- Customer oriented problem solver with an ability to adapt to new situations seeking a [office receptionist] position.
- Seeking an [administrative] position in a [non-profit] organization where I can use my fund-raising, public relations and management skills.
- ◯ An experienced [administrative assistant] seeking employment providing office coordination.
- $\bigcap$  Seeking a position in an office environment, where there is a need for a variety of office tasks including [computer knowledge, organizational abilities, business intelligence and database program  $use.$
- A 『recent graduate』 seeking a position as a 『receptionist』 to develop and improve my skills while contributing to the team and organization.
- $\bigcap$  To join a company that offers me a stable and positive atmosphere and inspires me to enhance and therefore to innovate the work culture for the betterment of all parties concerned.
- $\bigcap$  To join an interactive organization that offers me a constructive workplace for communicating and interacting with customers and people.

**Update Objective Skip** 

**Back** 

**Start with step 1 and** work your way through the resume builder. Enter in as much information as you can.

## **Summary of Qualifications**

 $\bullet$ 

 $\Omega$ 

The following suggestions are examples you can use to describe your qualifications. You may select whichever options describe your experience, or if none of these seem suitable for you, you can skip this step and write your own later. Words or phrases in brackets indicate text you can later edit on Step 11: Review and Post.

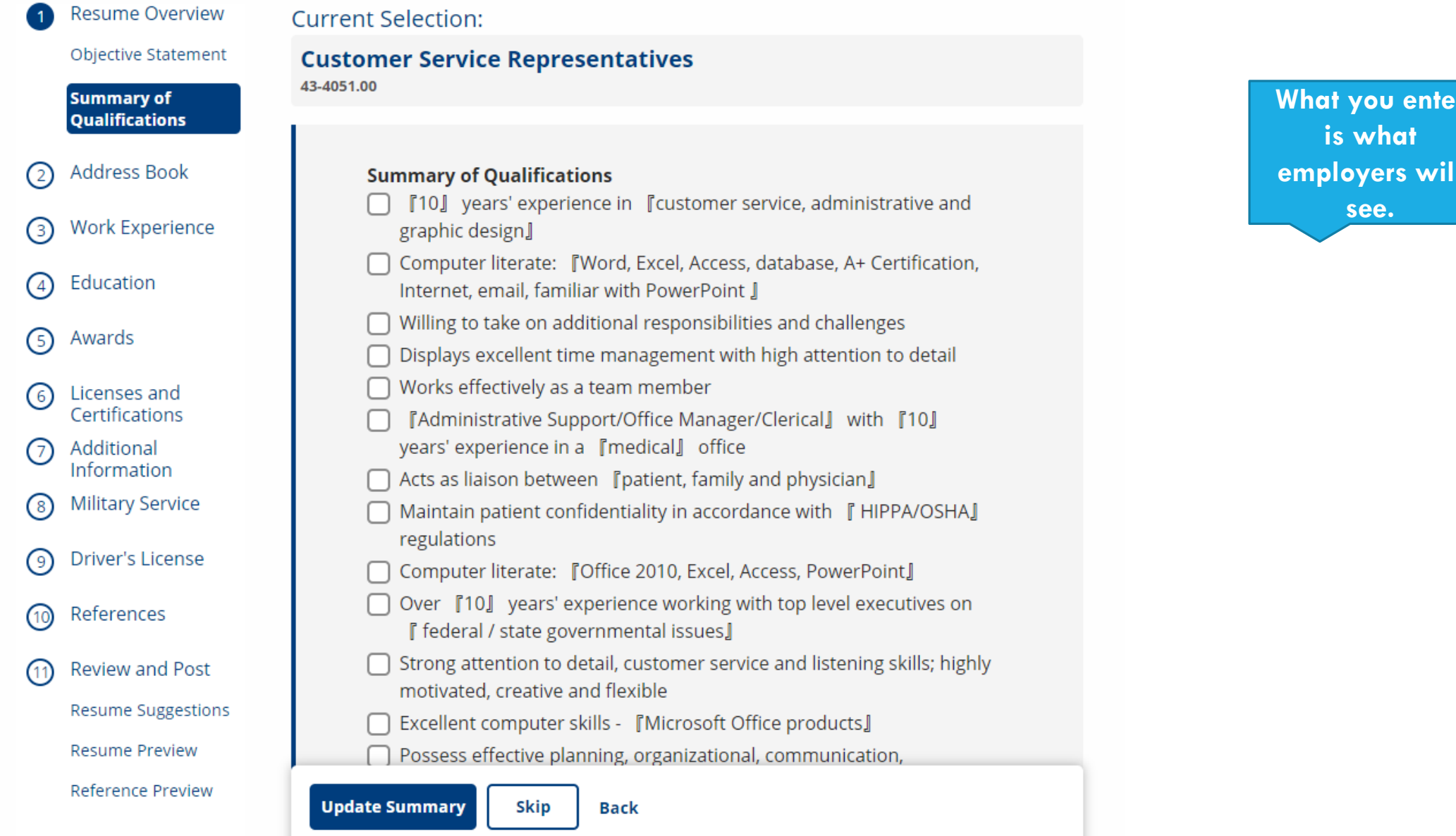

## **Resume Preview**

This is what employers will see when viewing your resume. Click Publish to complete your resume, which makes it visible to employers. You can also control a resume's public visibility with its expiration date from the My Resumes page.

**Resume Overview** ന

 $\bullet$ 

 $\phi$ 

Objective Statement Summary of

Qualifications **Address Book** Ω

**Work Experience** ல

Education  $\bigcirc$ 

Awards டு

Licenses and 6 Certifications

Additional の Information

- **Military Service**  $(8)$
- Driver's License ⊚
- References  $\circ$

Review and Post  $\left( \frac{1}{2} \right)$ 

**Resume Suggestions** 

**Resume Preview** 

Reference Preview

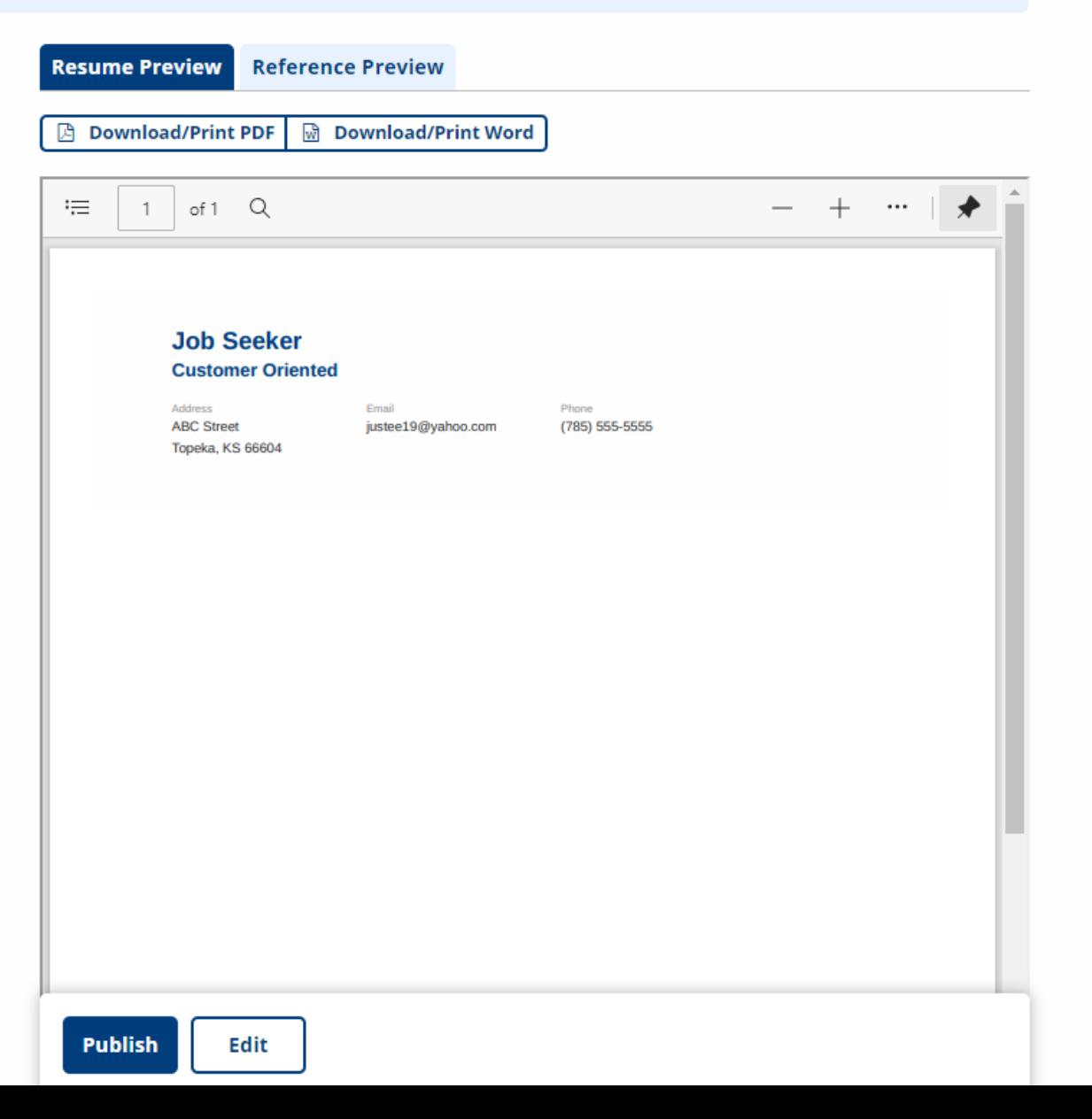

When you get to step 11, you'll be able to view and edit your resume before you publish.

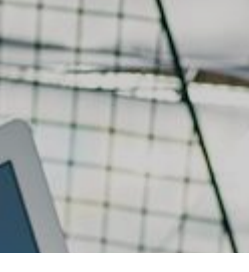

## **GKANSASWORKS**

#### Hi, Job A Home <a>
<del><a>
O</del> My Profile <a>
O Help Φ Log Out

Once published, you

should be able to see your

completed resume under

your "My Resumes"

section on **KANSSWORKS.com** 

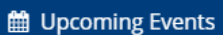

**I** Toggle Menu

圖 My Resumes

**Q** Job Search

**Q** My Saved Searches

• My Saved Jobs

i Job Search Activity

**Ay Skills List** 

G Select Language | ▼ What is this?

## **My Resumes**

 $\bullet$ 

Use KANSASWORKS to quickly and easily create a personalized resume from scratch or to upload an existing resume. You can create as many resumes as you want by copying content from previous resumes. If you have any questions about how to use the resume wizard or how to manage your resumes, please visit the Resumes section of the online user guide.

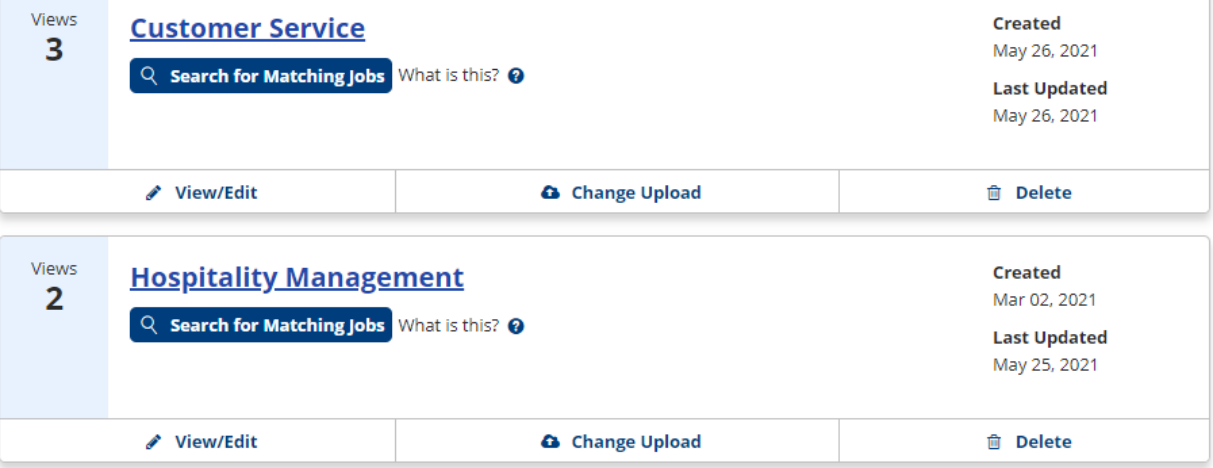

**Create Another Resume** 

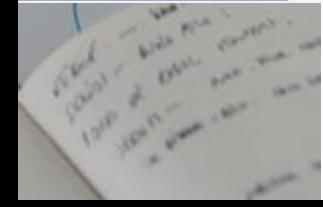

# JobLink Help

Ń

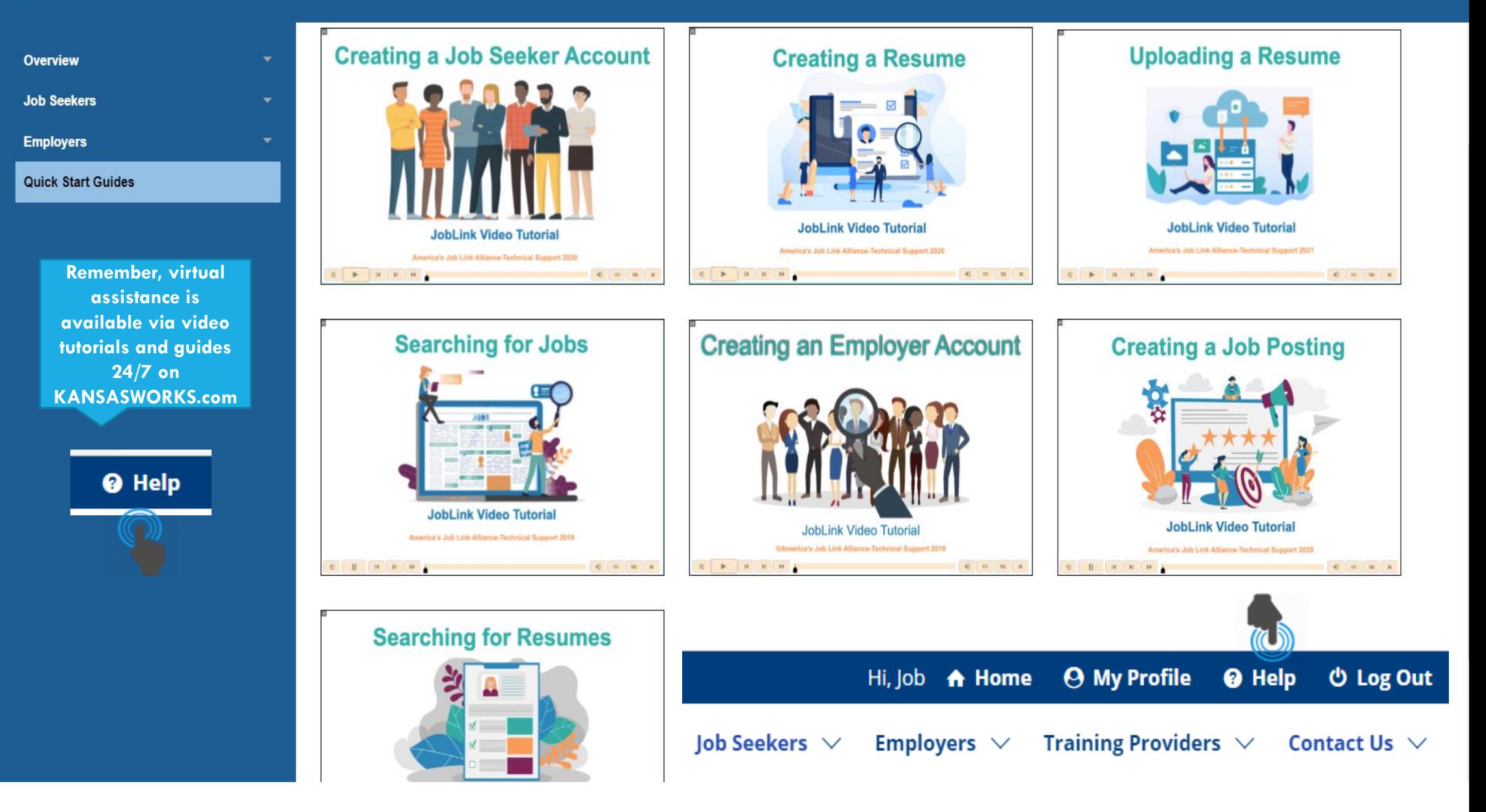

**KANSASWORKS.com Live Chat**  $\cdots$ 

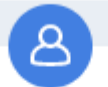

We are experiencing high customer volumes. For questions regarding the My Reemployment Plan, please go to Kansascommerce.gov/mrp

If you would like to chat with a **KANSAS**WORKS Digital Assistant please answer the following questions:

Name: \*

Ñ

E-mail:  $\star$ 

Question: \*

\*\* NOTE: KANSASWORKS Digital Assistants do not have access to your UI benefits or the ability to reset your login for getkansasbenefits.gov. \*\*

Powered by **D LiveChat** 

Job Seekers  $\vee$ Employers  $\vee$ 

Training Providers  $\vee$ 

**Contact Us** 

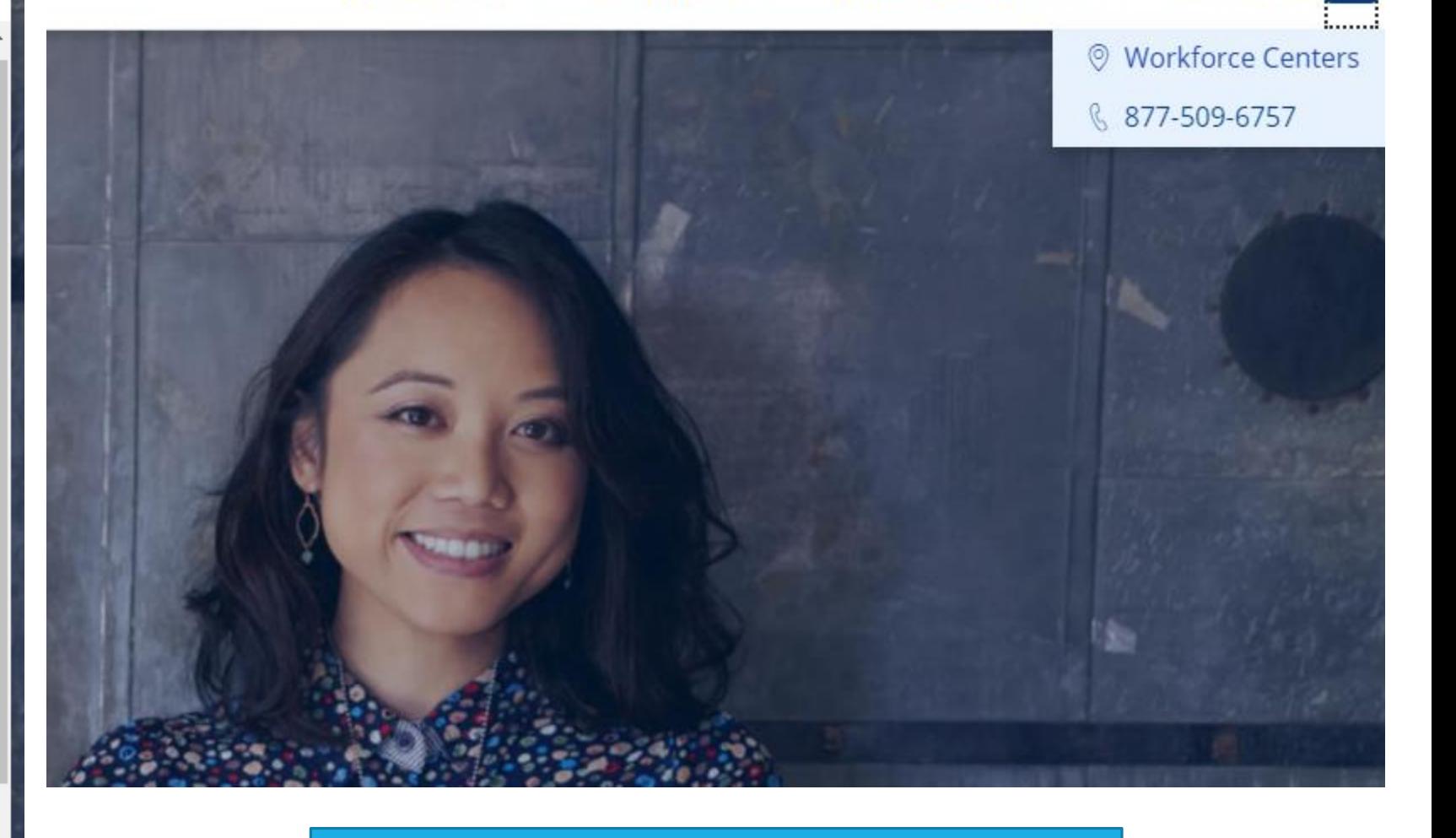

For additional assistance, Live Chat, in person and over the phone assistance is also available during business hours. Visit or contact your local Workforce **Center or use the Live Chat feature on KANSASWORKS.com**